## Joins Workshop – Join by Attribute and Spatial Join

Spring 2015 – Spatial Analysis Lab

## Join by Attribute

- 1. Open a blank map in ArcMap
- 2. Project data frame:
	- a. Double-click data frame, go to **Coordinate System** tab
	- b. Navigate to: Projected Coordinate System  $\rightarrow$  Continental  $\rightarrow$  North American  $\rightarrow$ North\_America\_Albers\_Equal\_Area\_Conic
	- c. Click **Ok**

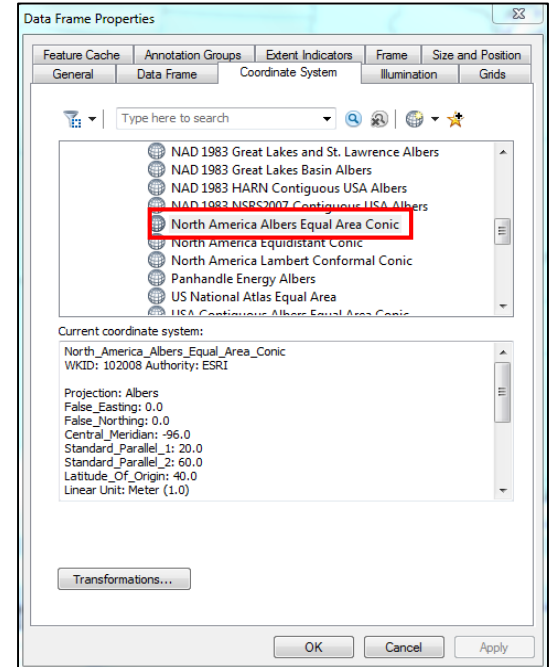

 $23$ 

3. In the **Catalog** tab on the right-side of the screen locate the **US\_States.shp** in:

Q:\Classes\Workshops\Spring2015

- 4. Click layer and drag into the map
	- a. A warning will tell you that the data does not match, check the box saying **"Don't warn me again in this session"**
	- b. Click **Close**

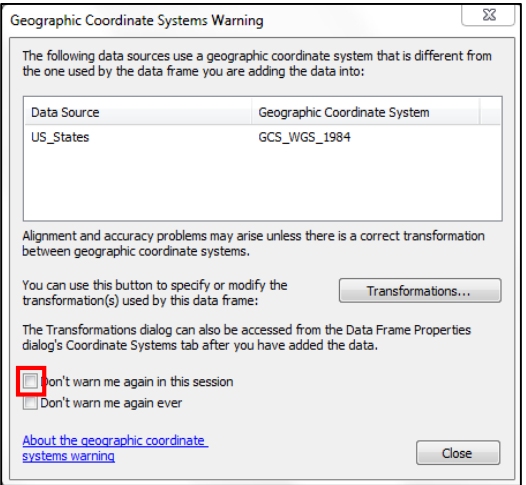

- 5. Locate the **Zip\_Codes.shp** and drag it in to the map as well
	- a. Go ahead and turn off the layer (uncheck box)
- 6. Find the excel spreadsheet: **Alums\_April2005.xls** expand and drag the **sheet1\$** into the map
	- a. Right-click on this layer and choose **Open Attribute Table**
	- b. Observe the NewZip field this is what we'll use to summarize and join our data
	- c. Note the number of features

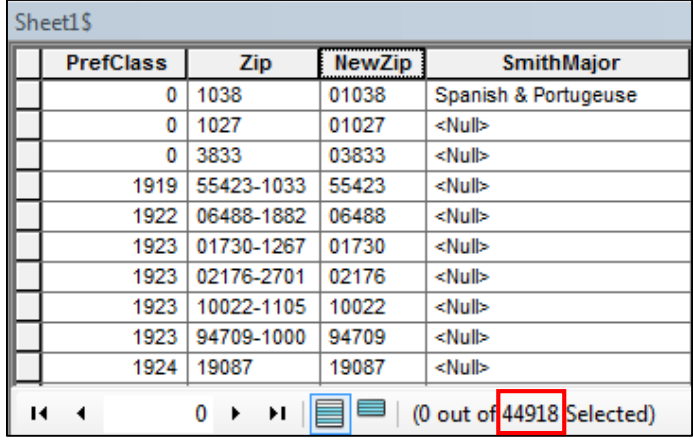

- 7. Summarize based on NewZip field
	- a. Right-click on the field name for **NewZip** and choose **Summarize**
	- b. Leave the default settings and click **Ok**
	- c. Click **Yes** to add new table to map
- 8. Open that attribute table of the new table **Sum\_Output**
	- a. Double-click on the Count\_NewZip field to sort to see smallest quantity should be 1, and again to see largest quantity of people in a specific zip code
	- b. Right-click on Count\_NewZip field and go to statistics—the **Sum** should be equal to our original number of features, which are now summarized by zip code
	- c. Now our number of features represents the total number of zip codes that smith alums live in

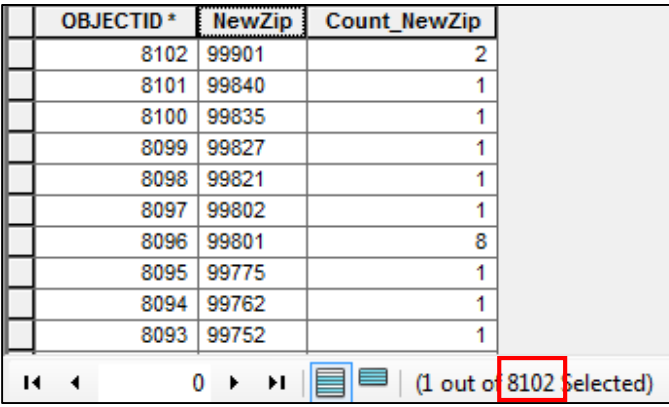

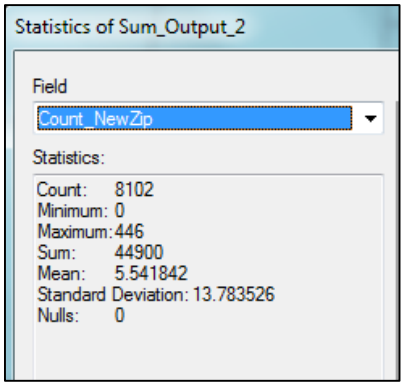

- 9. Join the Zip\_Code layer and sum\_output table to assign alumni data to the zip codes:
	- a. Right-click **Zip\_Code** layer
	- b. Go to **Joins and Relates**  $\rightarrow$  **Join**
	- c. Make sure **"Join attributes from a table"** is selected
	- d. Choose **Zip** as the field to join from the layer
	- e. Choose **Sum\_Output** as the table to join to the layer
	- f. Choose **NewZip** as the field to join from the table
	- g. Click **Ok**

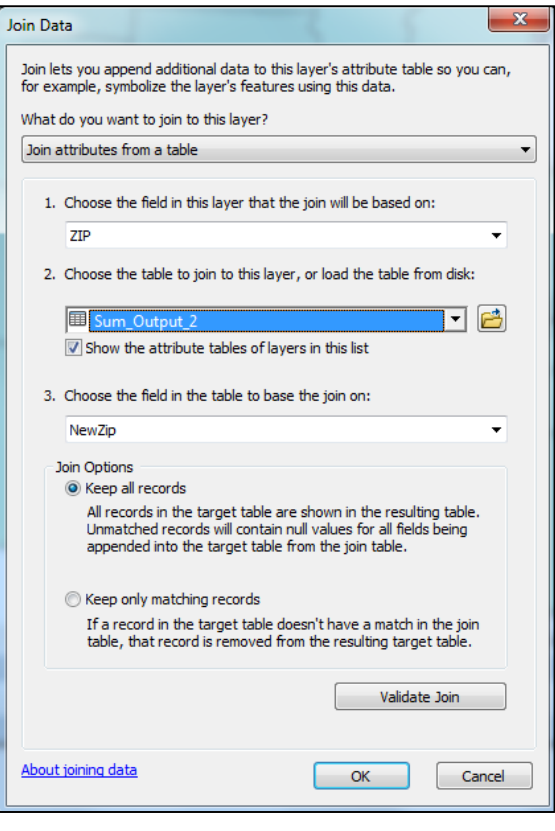

- 10. Export layer to make join permanent:
	- a. Right-click **Zip\_Code** layer, go to **data export data**
	- b. Change the output layer name to **ZipCodes\_Joined**
	- c. Click **Ok** and **Yes** to add new layer to map
	- d. Turn layer off in map
- 11. Open **ZipCodes\_Joined** attribute table

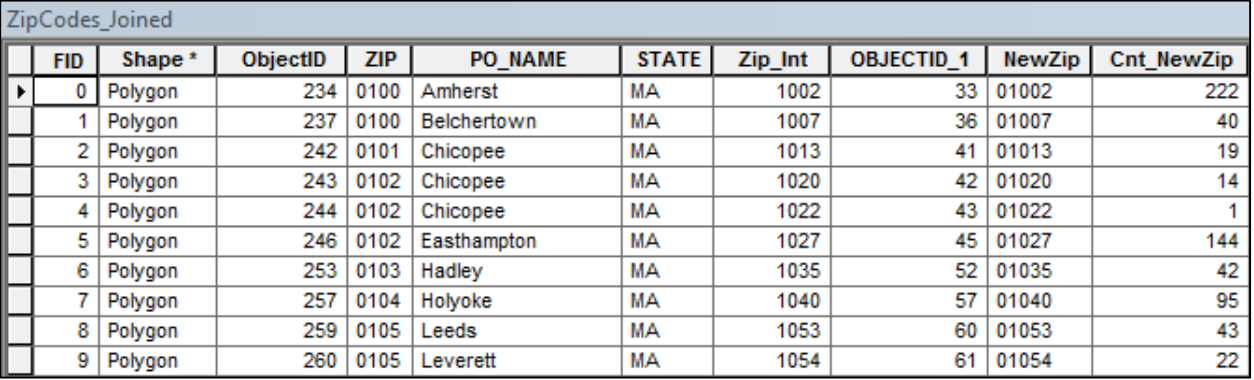

- 12. Change layer symbology:
	- a. Double-click **ZipCodes\_Joined** layer to open the properties window
	- b. Go to **Symbology** tab
	- c. Choose **Quantities**
		- i. Graduated Colors
		- ii. Value: Cnt\_NewZip
		- iii. Say **Ok** to warning
	- d. Use Manual classification to set custom classes:
		- i. Click **Classify**
		- ii. In the new window choose 7 classes
		- iii. To the right set the **Break Values** to match the image below
		- iv. Click **Ok**
	- e. Color settings:
		- i. Choose a sequential color ramp
		- ii. Click "**Symbol"** to change properties for all symbols
		- iii. Set the Outline color to **No Color**, click **Ok**
		- iv. Click **Ok** to save symbology changes and close the properties window
- 13. Turn on **ZipCode\_Joined** layer to see results

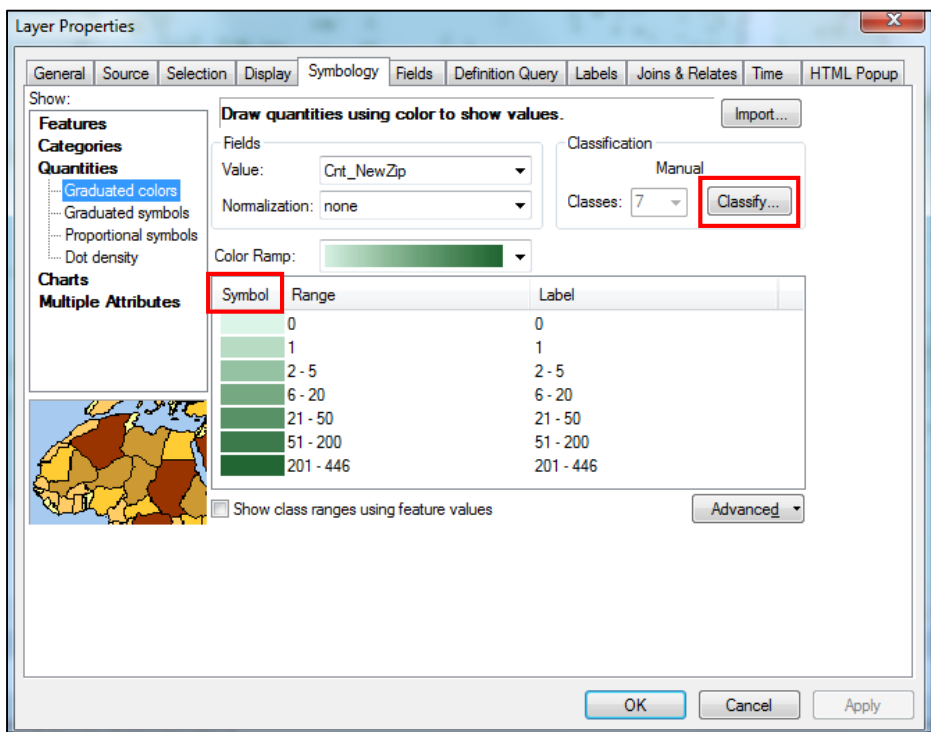

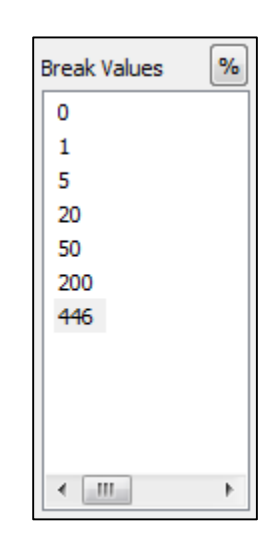

## Spatial Join

You may find yourself wishing that zip-code alumnae data also existed at the state-level. Good news – we can transform the zip-code data to state data using a Spatial Join!

- 1. Right-click on the **US\_State** layer
	- a. Choose **Joins and Relates**  $\rightarrow$  **Joins**
	- b. This time choose "Join data from another layer based on spatial location" aka: a spatial join
	- c. Use **ZipCodes\_Joined** for the join
	- d. Check the box next to **Sum** so that the value fields that contain our alumnae count data will be further summarized for the larger area
	- e. Rename the Output States\_Joined
	- f. Click **Ok**, it will take a few minutes a perfect time to get a cup of tea or read eDigest
	- g. The new layer will be automatically added to the map

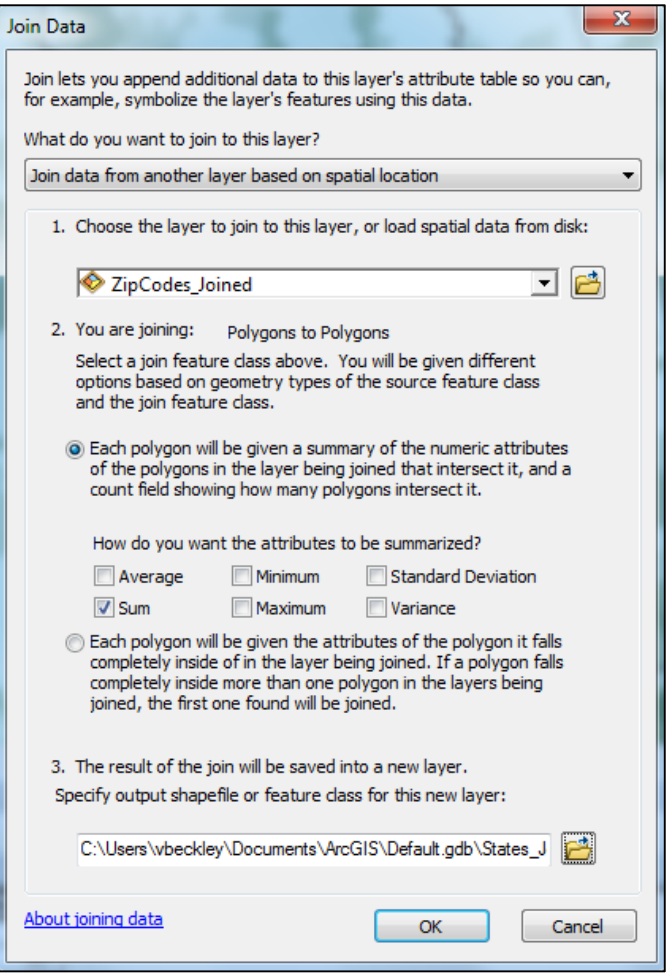

2. Open the new attribute table and change the layer symbology as before